# Experience the IEEE Xplore® Digital Library Getting Started with Your Search

www.ieee.org/ieeexplore

# **Start Here : Basic Search**

- ◆ BASIC SEARCH BOX : 검색하고자 하는 키워드 입력
- ◆ Type Ahead 기능으로 연관 검색어 나열

### **Other Search Options**

-Command Search: 검색 명령어 -Citation Search: 인용구 검색 -Search Alerts: 검색 알림 -Search History: 검색 기록

### **BROWSE SEARCH**

-Books: 인쇄물(서적등) 검색 기능 -Conferences: conference proceedings 검색 기능 -Courses: IEEE Courses Library 강좌 검색 기능 -Journals & Magazines: 저널 기사 검색 기능 -Standards: 표준 검색 기능

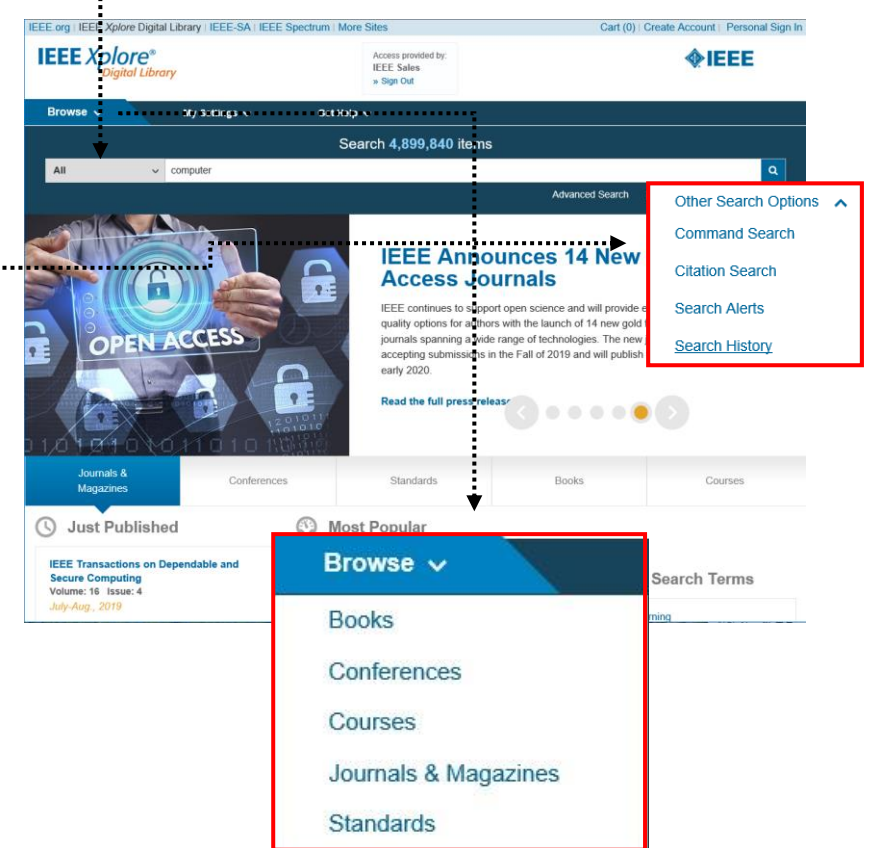

# **REFINE RESULTS BY**

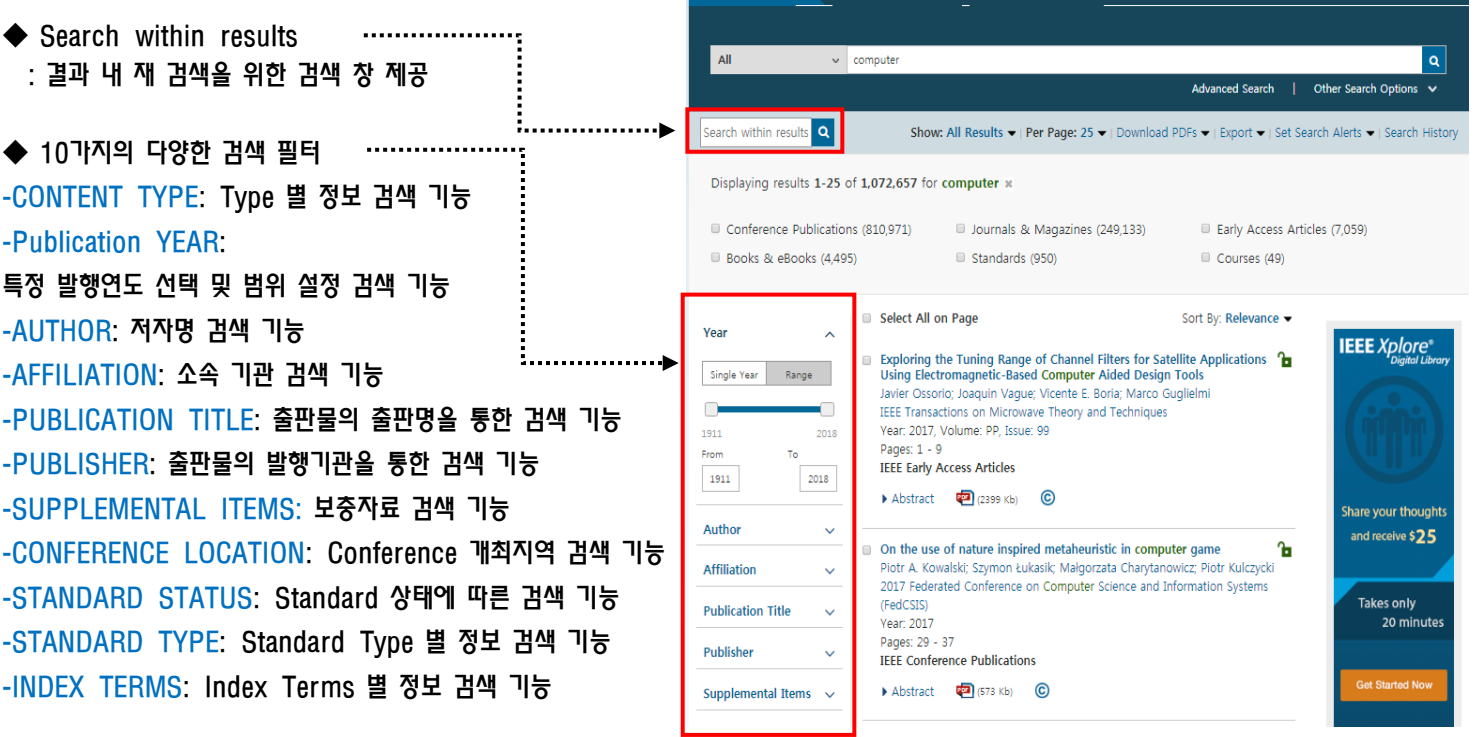

◆ 검색어가 초록색으로 하이라이트 되어 검색 결과 생성

◆ 초록정보와 원문 Link 정보 제공

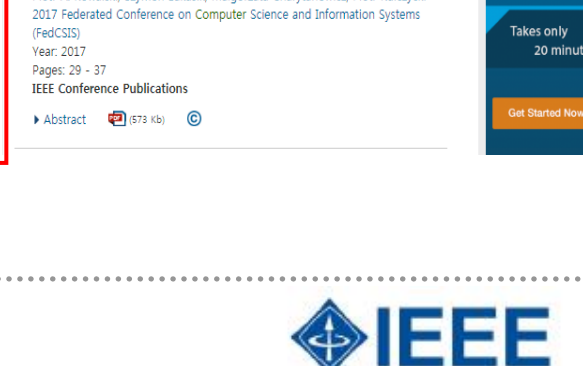

Discover a smarter research experience

# Experience the IEEE Xplore® Digital Library Getting Started with Your Search

# **Download PDFs**

◆ 한번에 최대 10개의 PDF를 다운로드 받을 수 있는 기능

### **Sorting search results**

◆ Drop down 메뉴를 이용하여 'Show', 'per page conferences (935,790) 'Sort by'를 지정하여 이용 가능

-Relevance: 연관성 정도에 따라 -Newest First: 최신 자료순으로 나열 -Oldest First: 과거 자료순으로 나열 -Most Cited [By Papers]: 논문에 인용된 자료 -Most Cited [By Patents]: 특허에 인용된 자료 -Publication Title A-Z: 출판제목 알파벳 A-Z순으로 나열 -Publication Title Z-A: 출판제목 알파벳 Z-A순으로 나열

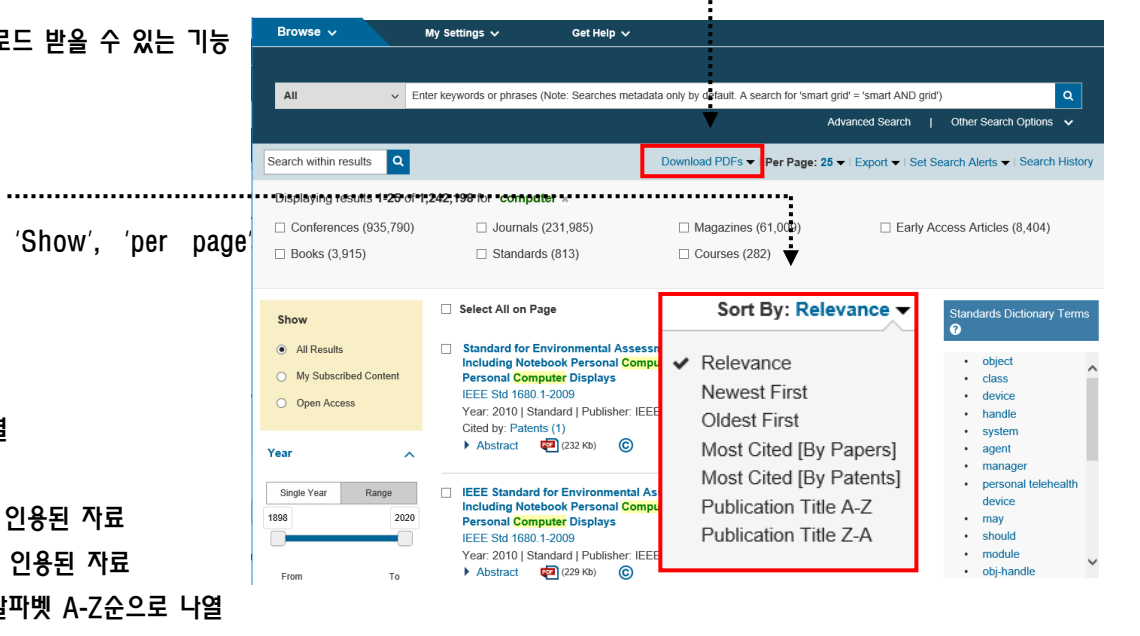

# **Author Search**

◆ 찾고자 하는 저자의 First, Last Name을 각각의 공란에 저자의 이름을 Key in 해서 검색가능 User가 저자의 성과 이름을 정확하게 알지 못할 시에는 알고 있는 부분을 해당 공란에 Key in 해서 검색

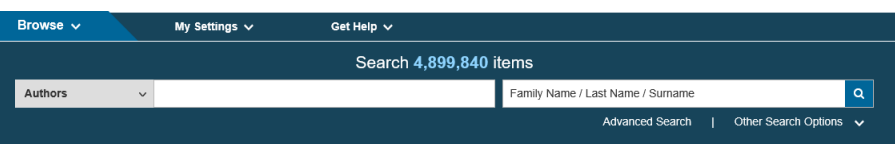

**Kitis** 

키티스産學硏情報(株)

KITIS Info. & Co., Ltd http://www.kitis.co.kr TEL. 02-3474-5290(代)

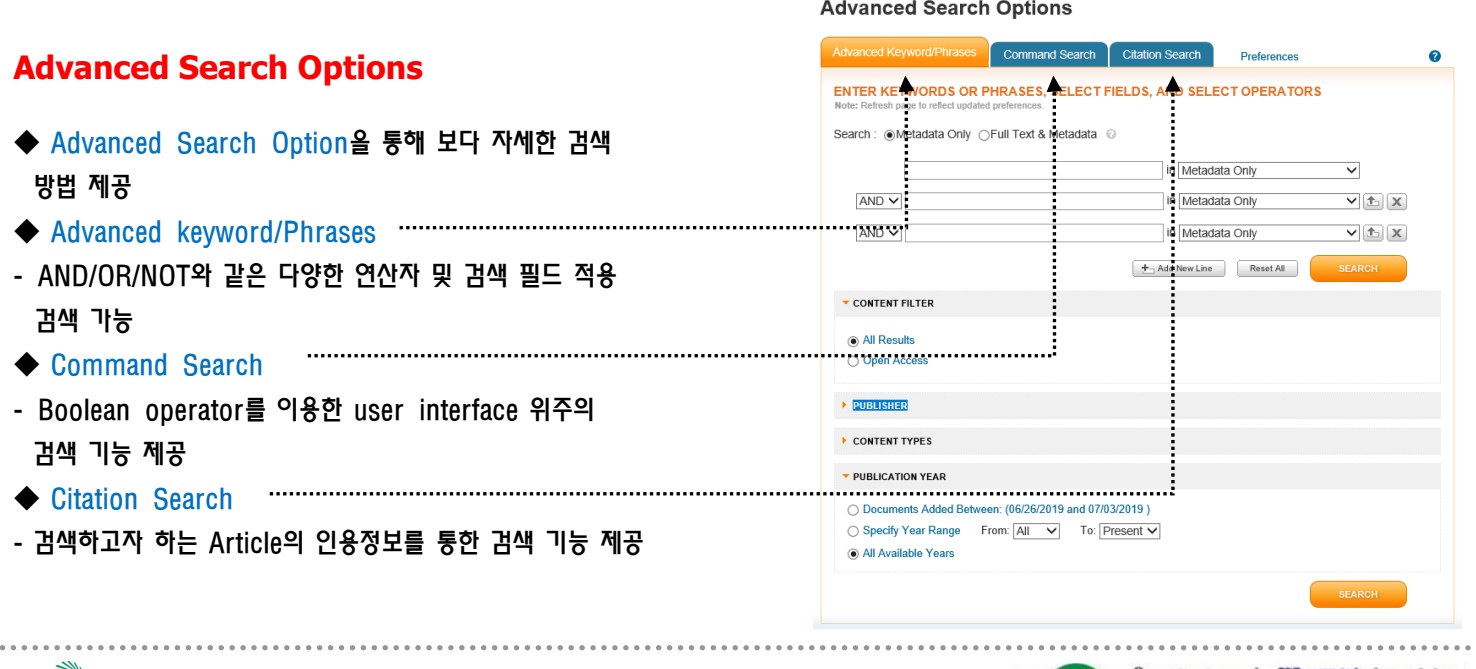

**NEEE SAL Authorized Dealer in Korea**